# IGMP-switching op CBS220 Series Switches configureren  $\overline{a}$

# Doel

Het doel van dit document is om u te tonen hoe u Internet Group Management Protocol (IGMP) dat op de Cisco Business 220 Series Switches wordt gescand, kunt configureren.

# Toepasselijke apparaten | Software versie

• CBS220-reeks [\(Gegevensblad\)](/content/en/us/products/collateral/switches/business-220-series-smart-switches/datasheet-c78-744915.html) | 2.0.0.17

# Inleiding

Multicast is de techniek van de netwerklaag die wordt gebruikt om gegevenspakketten van één host naar geselecteerde hosts in het netwerk te verzenden. Op de onderste laag zendt de switch het multicast verkeer uit op alle poorten, zelfs als slechts één host het moet ontvangen. Internet Group Management Protocol (IGMP)-snooping wordt gebruikt om multicast verkeer naar de gewenste host via Internet Protocol, versie 4 (IPv4), te verzenden.

Wanneer IGMP wordt toegelaten, detecteert het de IGMP berichten die tussen de IPv4 router en de multicast hosts die aan de interfaces zijn gekoppeld worden uitgewisseld. Het onderhoudt dan een tabel die IPv4 multicast verkeer beperkt en deze dynamisch doorstuurt naar de onderdelen die ze nodig hebben om te ontvangen.

De volgende configuraties zijn voorwaarden voor het configureren van IGMP:

- <u>[Virtual Local Area Network \(VLAN\) configureren](https://www.cisco.com/c/nl_nl/support/docs/smb/switches/Cisco-Business-Switching/kmgmt-2872-vlan-configuration-on-cbs-220-series-switches.html)</u>
- Bridge Multicast Filtering inschakelen (stappen in de volgende sectie worden getoond)

# IGMP-switching en -multicast actie inschakelen

Bridge Multicast voor IGMP-bewerking kan alleen werken als deze is ingeschakeld. Het IGMP Snooping moet mondiaal en voor elk relevant VLAN op de IGMP Snooping pagina worden geactiveerd.

## Stap 1

Meld u aan bij het web configuratieprogramma en kies Multicast > Properties.

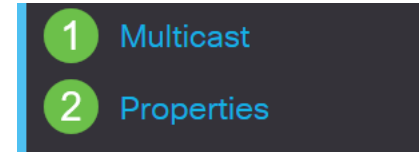

.

Controleer of IGMP-signalering is ingeschakeld. Selecteer de procedure voor Onbekende multicast Actie. De opties zijn Drop, Flood, of Voorwaarts naar Router Port

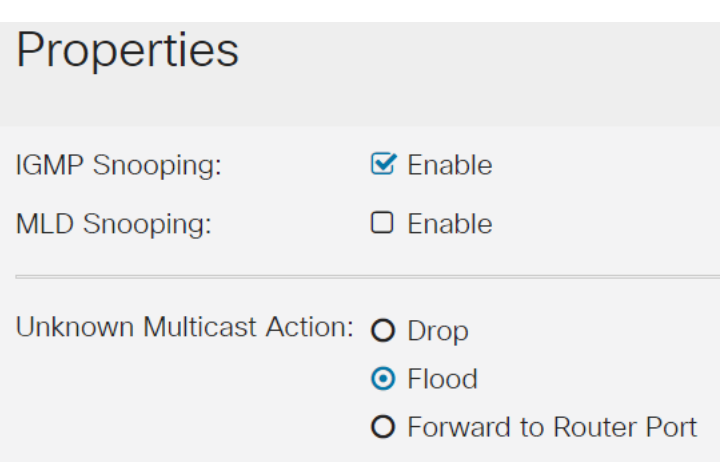

### Stap 3

Klik op Apply (Toepassen).

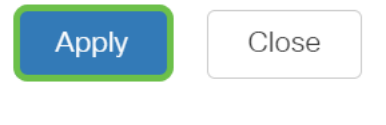

# IGMP-signalering configureren

#### Stap 1

Meld u aan bij het webgebaseerde programma en kies Multicast > IGMP Snooping.

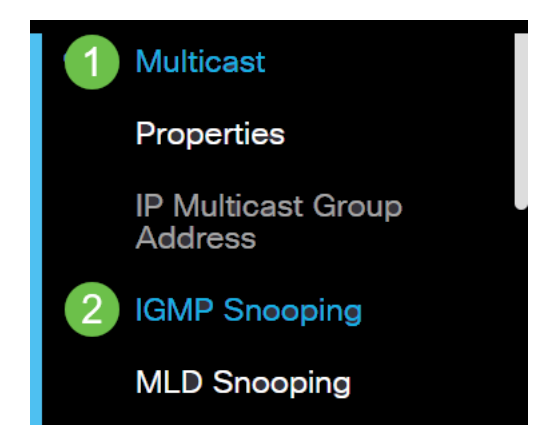

#### Stap 2

Selecteer de radioknop voor de IGMP versie die u wilt gebruiken. Uw opties zijn IGMPv2 of IGMPv3.

Rapport is standaard ingeschakeld. Als u deze functie uitschakelt, worden alle IGMPrapporten naar multicast routers verzonden.

IGMP rapporteert onderdrukking alleen wanneer de Multicast query IGMPv1 en IGMPv2 rapporten heeft. Deze eigenschap wordt niet ondersteund wanneer de query IGMPv3

rapporten bevat. De switch gebruikt IGMP rapport suppressie om slechts één IGMP rapport per multicast routervraag naar multicast apparaten door te sturen. Wanneer de suppressie van het IGMP-rapport is ingeschakeld, verstuurt de switch het eerste IGMP-rapport van alle hosts voor een groep naar alle multicast routers. De switch stuurt de resterende IGMPrapporten voor de groep niet naar de Multicastrouters. Deze functie voorkomt dubbele rapporten die naar de multicast apparaten worden verzonden. De switch stuurt altijd alleen het eerste IGMPv1 of IGMPv2 rapport van alle hosts voor een groep naar alle multicast routers, ongeacht de multicast routervraag omvat ook verzoeken om IGMPv3-rapporten.

# **IGMP Snooping**

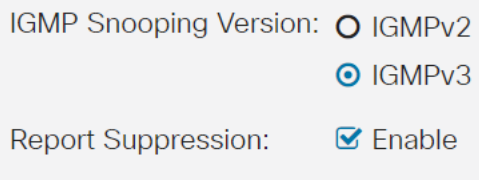

## Stap 3

Selecteer een VLAN en klik op het pictogram bewerken.

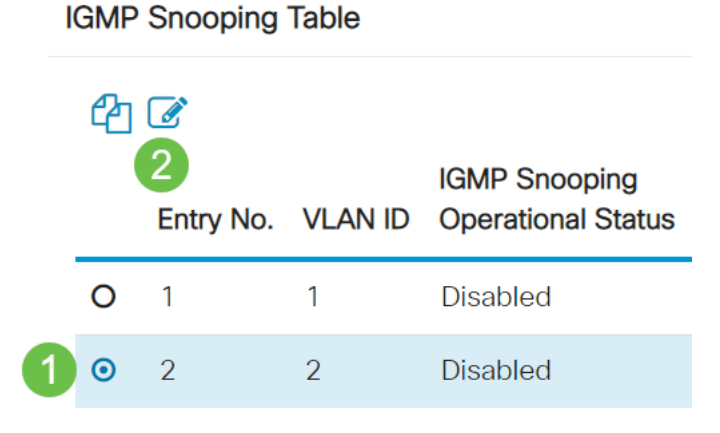

## Stap 4

Controleer het aanvinkvakje Enable voor IGMP Snooping Status. Dit zal IGMP in staat stellen om op het VLAN te snoopen. Het apparaat controleert netwerkverkeer om te bepalen welke gastheren hebben gevraagd om te worden verstuurd Multicast verkeer.

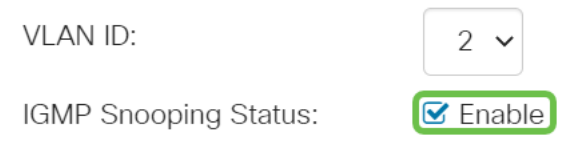

# Stap 5 (optioneel)

Om de multicast router toe te staan om automatisch de aangesloten poorten te leren, controleer het aanvinkvakje Inschakelen voor Auto van de Ports Auto Leer.

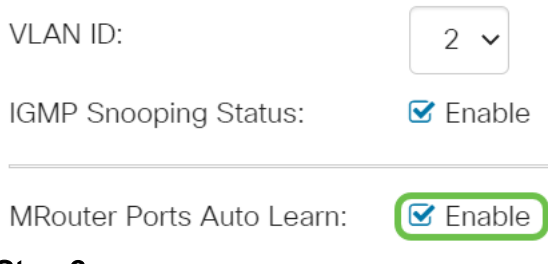

Query Robustness - Voer de robuustheid variabele in die moet worden gebruikt als deze switch de gekozen kwader is.

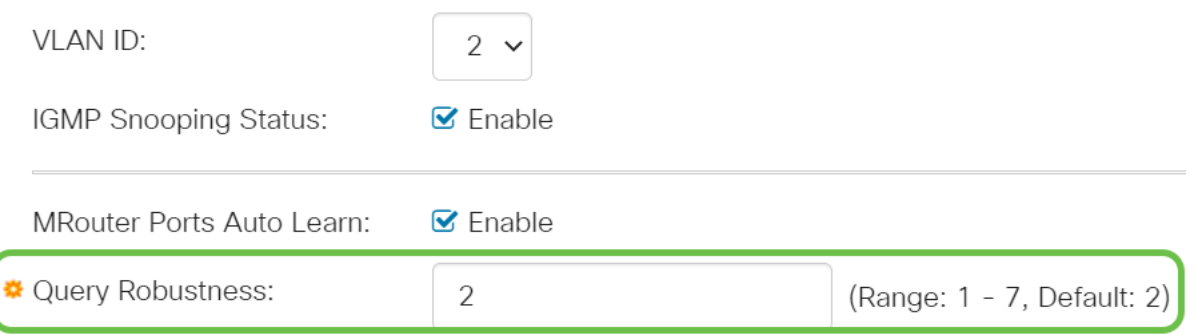

#### Stap 7

Query Interval - Voer het interval in tussen de algemene vragen die gebruikt moeten worden als deze switch de gekozen kwader is.

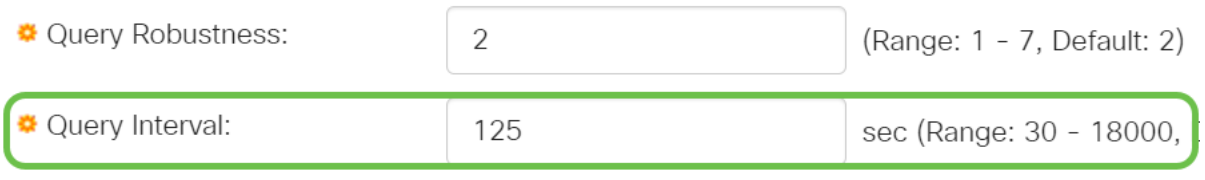

#### Stap 8

Query Max Response Interval - Voer de vertraging in die wordt gebruikt om de maximale responscode te berekenen die in de periodieke algemene vragen is ingevoegd.

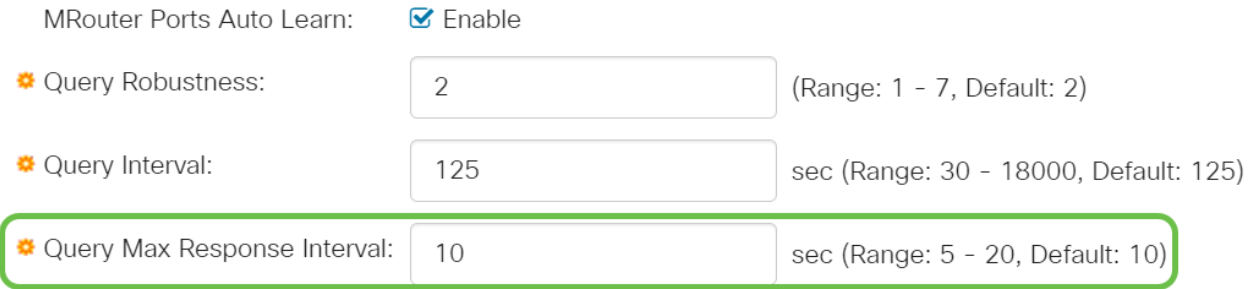

#### Stap 9

Laatste lid Query Counter - Het aantal IGMP groep-specifieke vragen verzonden vóór het apparaat veronderstelt dat er niet meer leden voor de groep zijn als het apparaat de geselecteerde querier is.

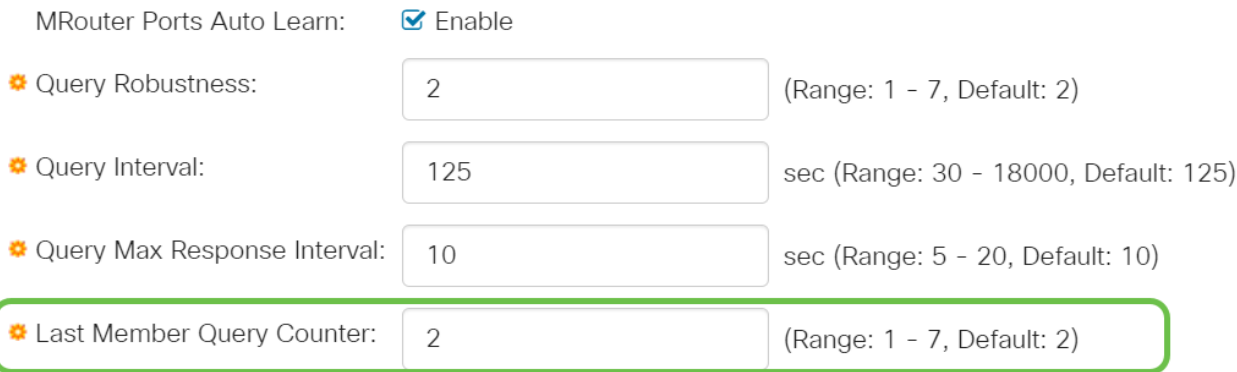

Laatste Vraag Interval van de Lidstaat - Voer de maximale te gebruiken reactievertraging in als de switch de maximum waarde van de reactietijd van groepspecifieke vragen die door de gekozen querier worden verzonden niet kan lezen.

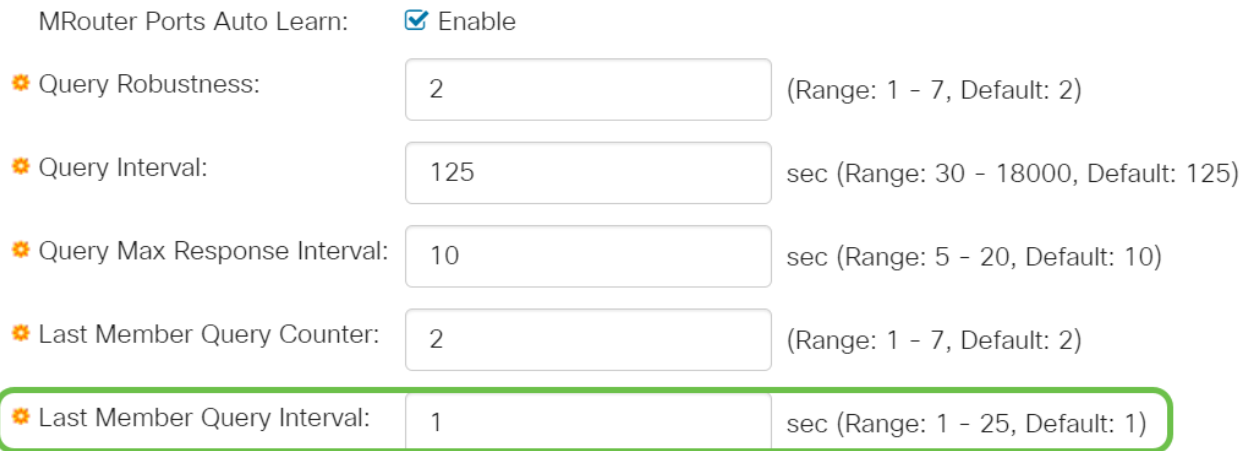

#### Stap 11

Onmiddellijk verlof - Selecteer om de switch in staat te stellen om een interface te verwijderen die een bericht van het verzenden van de tabel verstuurt zonder eerst op MAC gebaseerde algemene vragen naar de interface te verzenden. Wanneer een bericht van de IGMP Verlor van een host onmiddellijk wordt ontvangen, verwijdert het systeem de host poort van de tabelingang. Nadat het de IGMP vragen van de Multicast router teruggeeft, schrapt het periodiek ingangen als het geen IGMP lidmaatschapsrapporten van de Multicast cliënten ontvangt. Als deze optie is ingeschakeld, beperkt deze optie de tijd die nodig is om onnodig IGMP-verkeer te blokkeren dat naar een apparaatpoort wordt verzonden.

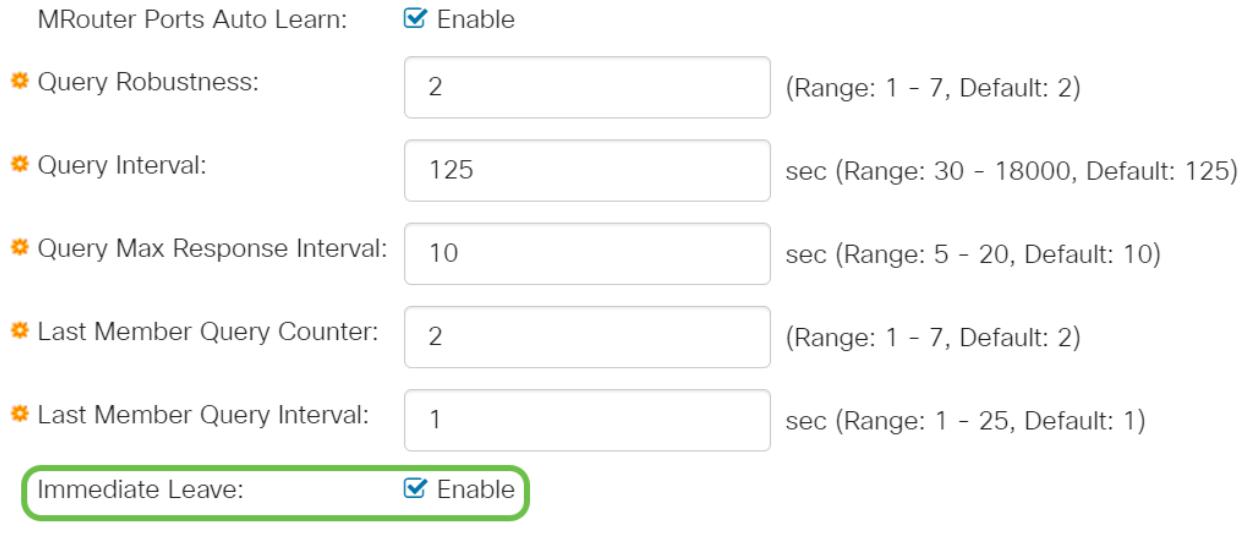

#### Stap 12 (optioneel)

IGMP Querier Status - Selecteer deze optie om deze functie in te schakelen. Deze optie is vereist als er geen multicast router is.

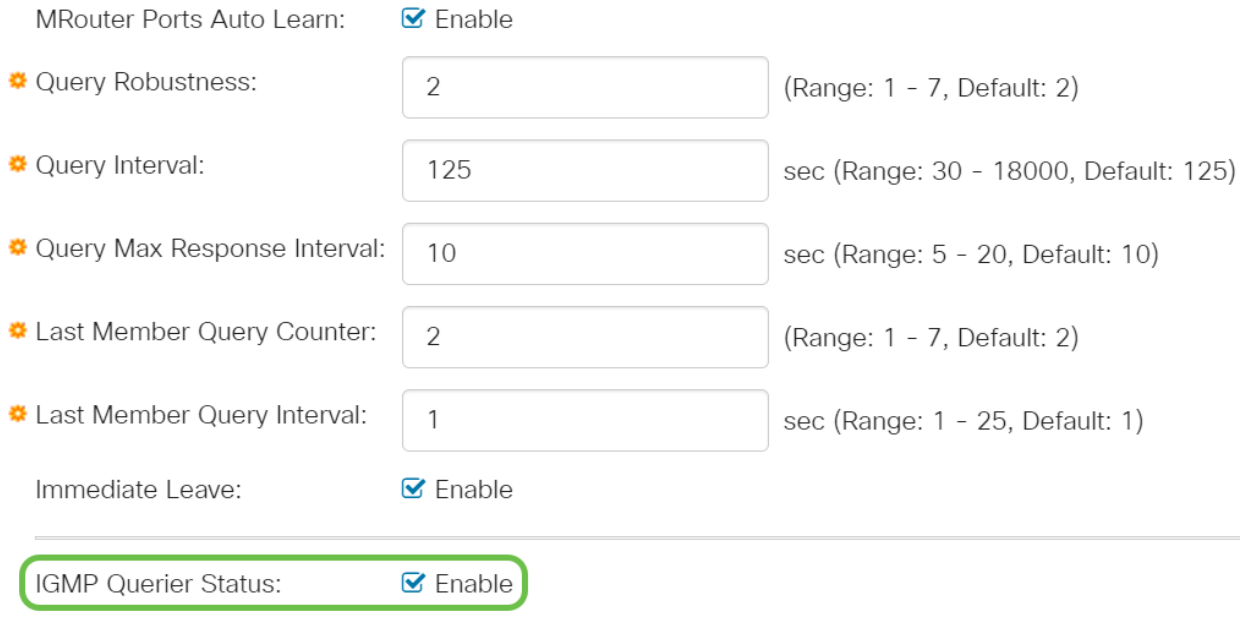

## Stap 13

IGMP Querier Versie - Selecteer de IGMP-versie die gebruikt moet worden als het apparaat in het geselecteerde kwadraat wordt gezet. Selecteer IGMPv3 als er switches en/of multicast routers in VLAN zijn die bronspecifieke IP-multicast verzenden. Anders selecteert u IGMPv2.

 In dit voorbeeld wordt versie 2 gekozen. Het maakt het mogelijk dat de lidmaatschapsvraag zowel algemeen als groepsspecifiek is. De algemene Membership Query wordt gebruikt om alle multicast groepen te bepalen waarop de stations zijn geabonneerd. Group-specifieke Membership Query wordt gebruikt om te bepalen of er een abonnee is voor een bepaalde groep.

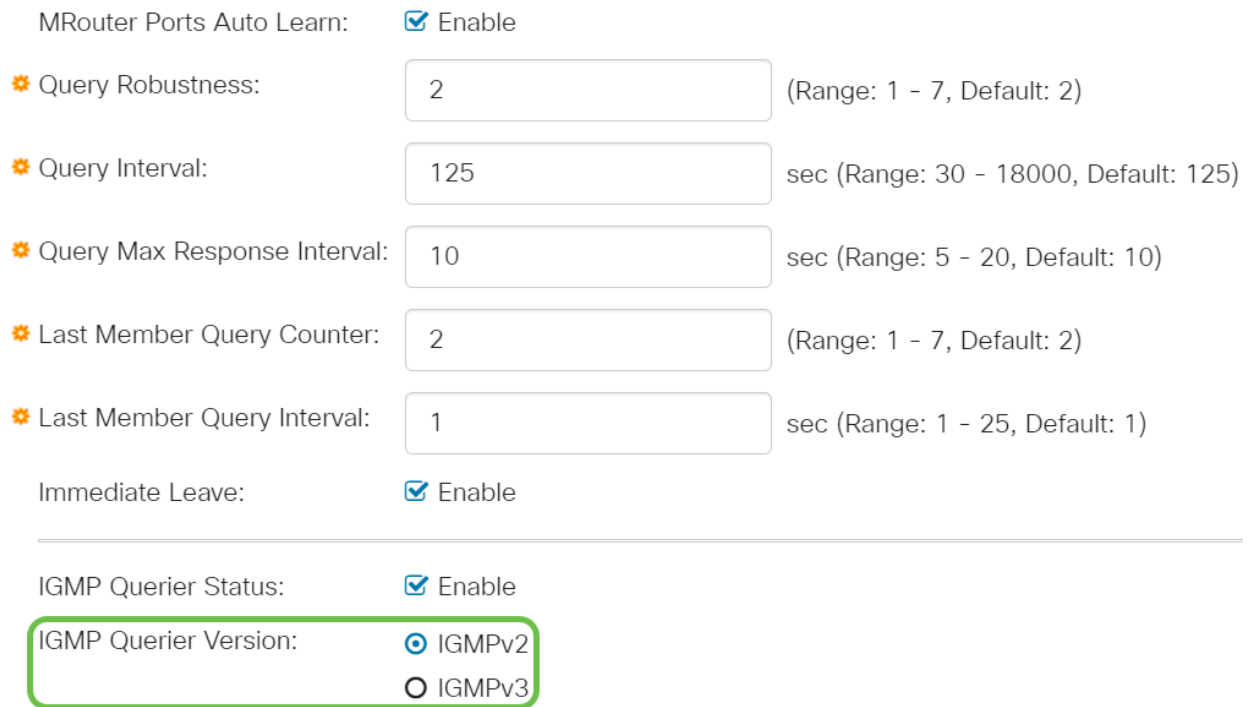

Klik op Apply (Toepassen). Het Configuration-bestand wordt bijgewerkt.

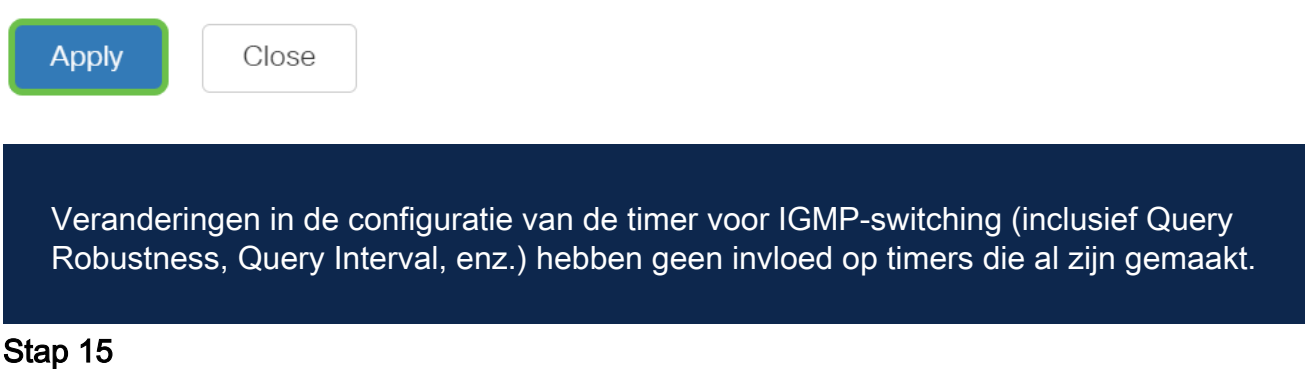

Om deze configuratie van de actieve configuratie in de opstartconfiguratie op te slaan, klikt u op het pictogram opslaan in de rechterbovenhoek van het scherm.

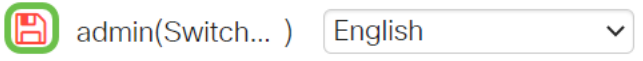

# **Conclusie**

Zo eenvoudig is dat, nu hebt u IGMP Snooping ingesteld.

Raadpleeg voor meer configuraties de [Cisco Business 220 Series beheergids voor](/content/en/us/td/docs/switches/lan/csbss/CBS220/Adminstration-Guide/cbs-220-admin-guide.html) [Switches.](/content/en/us/td/docs/switches/lan/csbss/CBS220/Adminstration-Guide/cbs-220-admin-guide.html)

Als u meer artikelen op CBS220-switches wilt zien, raadpleegt u de [220 Series](https://www.cisco.com/c/nl_nl/support/switches/business-220-series-smart-switches/series.html#~tab-documents) [ondersteuningspagina](https://www.cisco.com/c/nl_nl/support/switches/business-220-series-smart-switches/series.html#~tab-documents).